# **Installing the Android Push Notifications SDK**

Last Updated: Monday, December 6, 2021

This is an Android SDK for handling push integration with the [Vibes Platform APIs](https://developer.vibes.com/display/APIs/APIs+and+Callbacks).

The compiled Android SDK is available on the [Vibes GitHub Repository](https://github.com/vibes/android-sdk-repository).

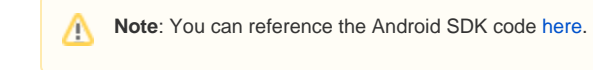

- [Installing the Android SDK](#page-0-0)
	- [Configuring Multiple Environments](#page-0-1) 
		- [Build Variants](#page-0-2)
		- [Creating FCM Server Key](#page-1-0)

## <span id="page-0-0"></span>**Installing the Android SDK**

- 1. Click [Add Firebase](https://firebase.google.com/docs/android/setup) and follow the instructions on the Firebase website. This will include setting up the Google Services plugin and downloading the google-services.json into your App folder.
- 2. Click [Add Firebase Cloud Messaging](https://firebase.google.com/docs/cloud-messaging/android/client#set-up-firebase-and-the-fcm-sdk) and follow the instructions. This will include adding two services to your app to handle app token refresh and incoming push notifications.
- 3. Add the Vibes SDK by doing the following:

a. Add the following to your project-level build.gradle file:

```
maven {
     url "https://raw.githubusercontent.com/vibes/android-sdk-repository/releases/"
}
```
b. Add the following to your app-level build.gradle file:

```
dependencies {
    // other dependencies here 
         implementation "com.vibes.vibes:vibes:4.4.3"
}
```
4. Sync your project in Android Studio.

# <span id="page-0-1"></span>**Configuring Multiple Environments**

#### <span id="page-0-2"></span>**Build Variants**

To support a separate test build from your production build in android, we recommend creating build variants for your different environments. Follow [thi](https://developer.android.com/studio/build/build-variants) [s documentation](https://developer.android.com/studio/build/build-variants) to learn more and configure build variants.

Once you have the build variants created, you can edit your **build.gradle** file to include your global constants for Vibes app ID and Vibes API URL.

```
productFlavors {
        uat \{manifestPlaceholders = [vibesAppId: "<your vibes app id>",
                                    vibesApiUrl: "https://public-api.vibescm.com/mobile_apps",
                                    vibesEnvironment: "UAT"]
       }
       prod \{applicationIdSuffix ".prod"
            manifestPlaceholders = [vibesAppId: "<your vibes app id>",
                                    vibesApiUrl: "https://public-api.vibescm.com/mobile_apps",
                                    vibesEnvironment: "PROD"]
       }
    }
```
## **FCM Setup**

Vibes uses Firebase Cloud Messaging (FCM) as the push transport method for Android devices that have access to the Google Play store.

## <span id="page-1-0"></span>**Creating FCM Server Key**

- 1. Log in to the [Firebase console](https://console.firebase.google.com/).
- 2. Either create a new project or open an existing project that you want to configure with Vibes.
- 3. In the left side menu, click on the gear icon and select Project settings.

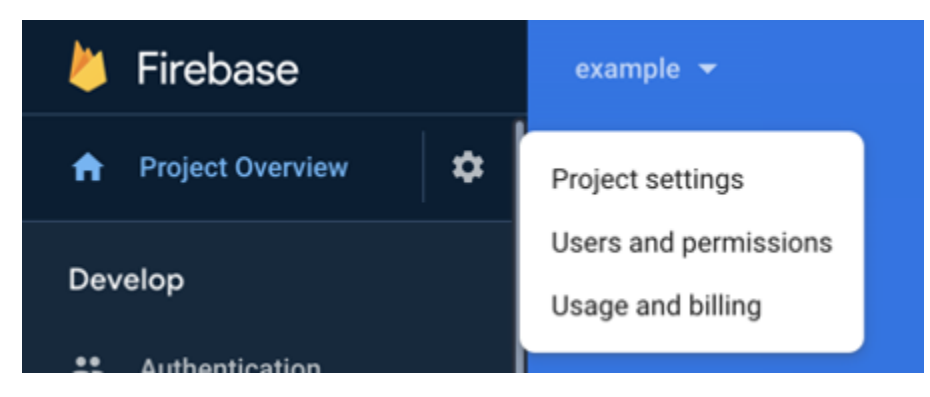

4. Select Cloud Messaging tab from the the top of the screen, then copy the Server key which you will provide to Vibes for configuration of your application. You may also add a new server key if it is not automatically created for you or if you wish to use a different one.

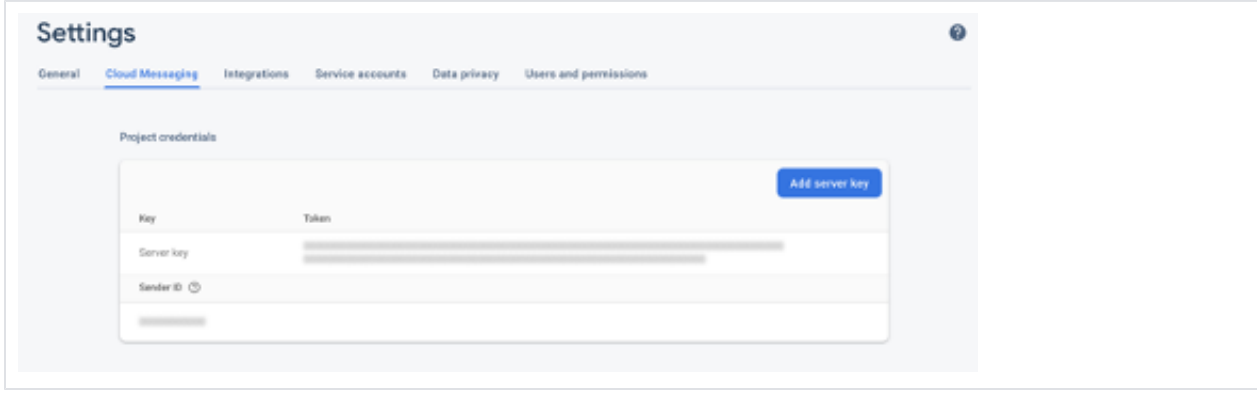